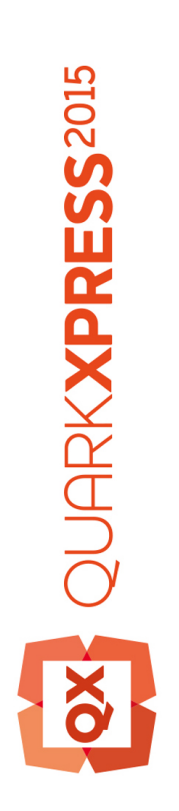

# Erste Schritte mit QuarkXPress 2015 Update vom September

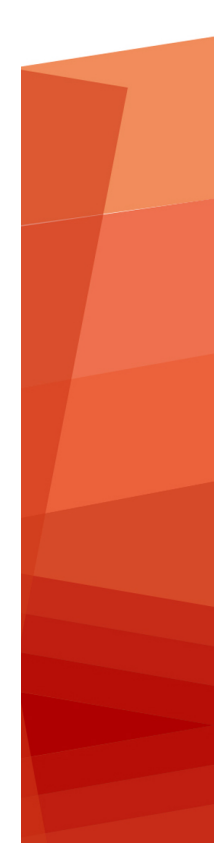

# Inhaltsverzeichnis

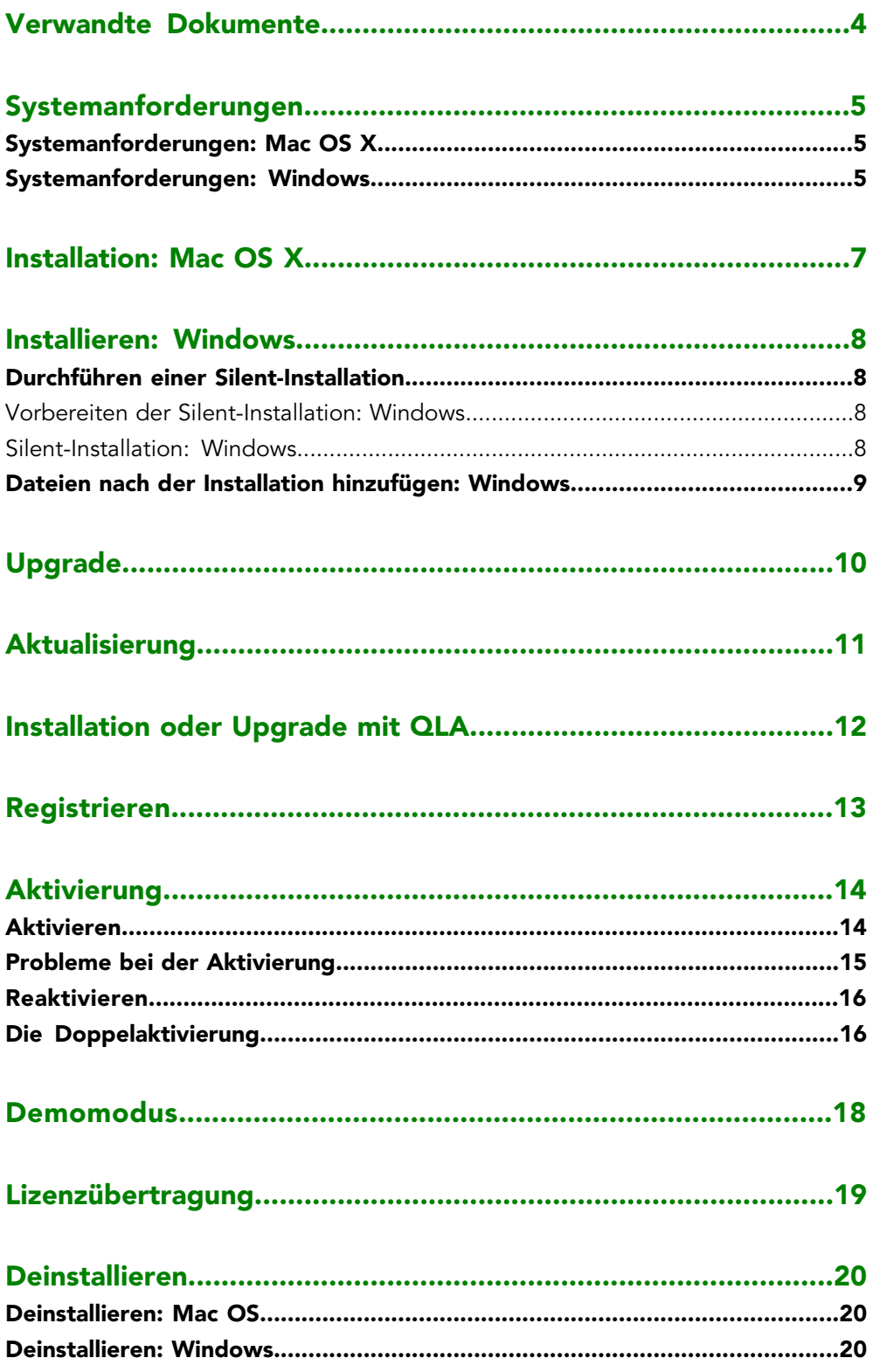

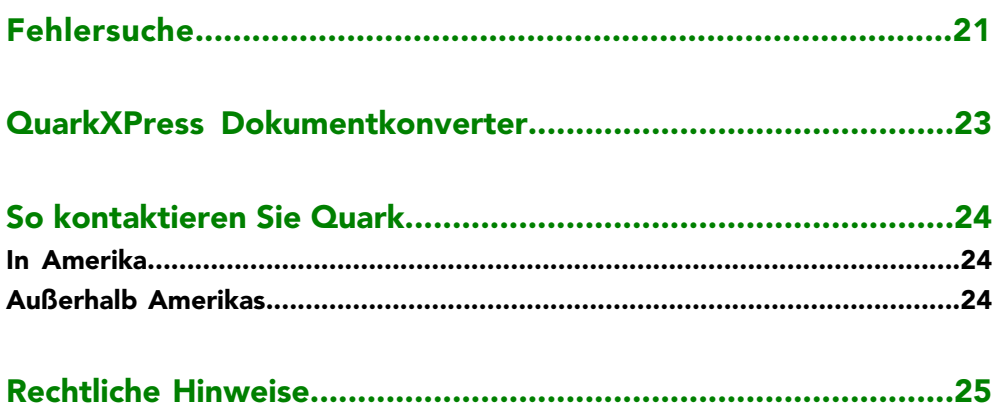

# <span id="page-3-0"></span>Verwandte Dokumente

Weitere Informationen zur Verwendung von QuarkXPress finden Sie in anderen unten angeführten QuarkXPress Dokumentationen/Quellen.

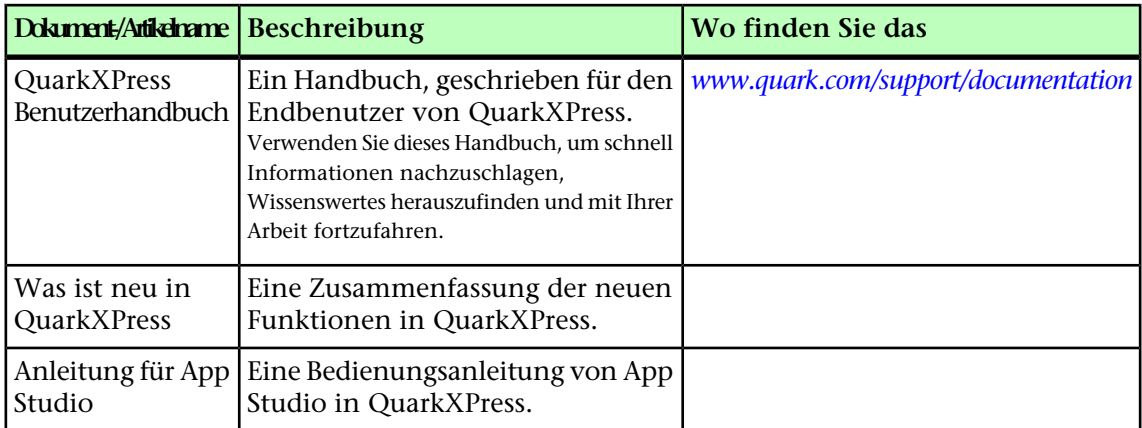

# <span id="page-4-0"></span>Systemanforderungen

### <span id="page-4-1"></span>Systemanforderungen: Mac OS X

### Software

• Mac OS X® 10.9.5 (Mavericks), Mac OS X® 10.10.x (Yosemite), Mac OS X® 10.11 (El Capitan)

### Hardware

- Intel Prozessor mit Dual-Core oder mehr
- 4 GB RAM oder mehr (mindestens 2 GB für QuarkXPress verfügbar)
- 2 GB Festplattenspeicher für die Installation

### Sonstige

• Eine Internetverbindung für die Aktivierung

#### **Optional**

<span id="page-4-2"></span>• DVD-ROM-Laufwerk für die Installation von DVD (nicht für die Installation vom Download erforderlich)

### Systemanforderungen: Windows

### **Software**

- Microsoft® Windows® 7 SP1 (64 Bit), Windows® 8 (64 Bit), Windows® 8.1 (64 Bit) oder Windows® 10 (64 Bit)
- Microsoft .NET Framework 4.0 oder neuer

### **Hardware**

- CPU mit Dual-Core oder mehr
- 4 GB RAM oder mehr (mindestens 2 GB für QuarkXPress verfügbar)
- 2 GB Festplattenspeicher für die Installation

### SYSTEMANFORDERUNGEN

### Sonstige

• Eine Internetverbindung für die Aktivierung

### **Optional**

• DVD-ROM-Laufwerk für die Installation von DVD (nicht für die Installation vom Download erforderlich)

## <span id="page-6-0"></span>Installation: Mac OS X

So installieren Sie QuarkXPress:

- 1 Disable any virus protection software. If you are concerned about a virus infecting your computer, run a virus check on the installer file, then disable your virus detection software.
- 2 Double-click on the installer dmg. Drag the QuarkXPress folder to the "Applications" folder or to a directory of your choice.

### <span id="page-7-0"></span>Installieren: Windows

So installieren Sie QuarkXPress:

- 1 Deaktivieren Sie alle eventuell laufenden Antiviren-Programme. Falls Sie sich Sorgen wegen eines möglichen Virenbefalls Ihres Computers machen, prüfen Sie die Installerdatei mit einer Antivirensoftware. Deaktivieren Sie anschließend Ihre Antivirenprogramme.
- 2 Doppelklicken Sie auf das Symbol des Installers und folgen Sie der Anleitung auf dem Bildschirm.

### <span id="page-7-1"></span>Durchführen einer Silent-Installation

Die Silent-Installationsfunktion ermöglicht die Installation von QuarkXPress auf Computern über ein Netzwerk, ohne dass eine bestimmte Ausführungsanleitung schrittweise durchgeführt werden muss. Diese Funktion ist besonders für große Gruppeninstallationen nützlich, da sich eine manuelle Installation hier als sehr mühevoll erweist.

#### <span id="page-7-2"></span>Vorbereiten der Silent-Installation: Windows

Damit Windows User auf ihren Computern eine Silent-Installation durchführen können, muss der Administrator folgende Änderungen vornehmen:

- 1 Kopieren Sie alles von der Disk (bzw. dem Disk-Image), die den Installer enthält, in einen leeren Ordner der lokalen Festplatte.
- 2 Installieren Sie unter Verwendung der lokalen Kopie des Installers QuarkXPress auf der lokalen Festplatte. Der Installer erzeugt in dem Ordner, in dem sich der Installer befindet, eine Datei "setup.xml".
- <span id="page-7-3"></span>3 Öffnen Sie die Datei "silent.bat" in einem Texteditor und stellen Sie sicher, dass die erste Zeile den Pfad der Datei "setup.xml" in folgender Form enthält: '[Netzwerkpfad der Datei setup.exe]' /s /v'/qn'
- 4 Geben Sie den Ordner, der den Installer enthält und die Datei "setup.xml" für Benutzer frei, die für die Installation von QuarkXPress lizenziert sind.

### Silent-Installation: Windows

Um eine Silent-Installation unter Windows durchzuführen, muss ein Endbenutzer folgende Schritte ausführen:

- 1 Navigieren Sie zum freigegebenen Ordner, der die Dateien "setup.xml" und "silent.bat" enthält.
- 2 Doppelklicken Sie auf die Datei "silent.bat" und folgen Sie den Anweisungen auf dem Bildschirm.

### <span id="page-8-0"></span>Dateien nach der Installation hinzufügen: Windows

Gehen Sie folgendermaßen vor:

1 Doppelklicken Sie auf das Symbol "setup.exe".

Die Dialogbox **Setup** wird angezeigt.

2 Klicken Sie auf **Weiter**.

Der **Programmwartungsbildschirm** wird angezeigt.

- Klicken Sie auf **Modifizieren**, um die zu installiernden Dateien auszuwählen. Sie besitzen die Möglichkeit, neue Dateien zu installieren oder zuvor installierte Dateien zu entfernen.
- Klicken Sie auf **Reparieren**, um kleinere Probleme mit installierten Dateien zu beheben. Verwenden Sie diese Option, wenn Probleme mit fehlenden oder beschädigten Dateien, Verknüpfungen oder Einträgen in der Registry auftreten.
- 3 Klicken Sie auf **Weiter**.
- Falls Sie in der vorangegangenen Dialogbox auf **Modifizieren** geklickt haben, wird der Bildschirm **Anwenderdefiniertes Setup** angezeigt. Nehmen Sie entsprechende Änderungen vor und klicken Sie auf **Weiter**. Der Bildschirm **Bereit zum Reparieren des Programms** wird angezeigt.
- Falls Sie in der vorangegangenen Dialogbox auf **Reparieren** geklickt haben, wird der Bildschirm**Bereit zum Reparieren** angezeigt.
- 4 Klicken Sie auf **Installieren**.
- 5 Klicken Sie auf **Fertigstellen**wenn das System Sie über die Fertigstellung des Prozesses informiert.

# <span id="page-9-0"></span>Upgrade

So führen Sie ein Upgrade von QuarkXPress auf diese Version durch:

- 1 Deaktivieren Sie alle laufenden Antiviren-Programme. Falls Sie sich Sorgen wegen eines möglichen Virenbefalls Ihres Computers machen, prüfen Sie die Installerdatei mit einer Antivirensoftware. Deaktivieren Sie anschließend Ihre Antivirenprogramme.
- 2 Unter *Windows*: Doppelklicken Sie auf das Installer-Symbol und folgen Sie der Anleitung auf dem Bildschirm. Unter *Mac OS X*: Löschen Sie den Ordner QuarkXPress aus dem Ordner Programme. Ziehen Sie den QuarkXPress Ordner aus der DMG-Datei auf Ihren Programmordner. Erstellen Sie ein Backup des Skript-Ordners und der Datei "Settings.xml", wenn Sie an diesen Änderungen vorgenommen haben.
- *Windows:* Wenn der Bildschirm **Validierungscode** erscheint, wählen Sie **Upgrade** aus dem Dropdown-Menü **Installationstyp**. Falls Sie über einen Validierungscode verfügen, tragen Sie ihn in die Felder **Geben Sie Ihren Validierungscode ein** ein. Falls Sie nicht über einen Upgrade-Validierungscode verfügen, klicken Sie auf **Validierungscode besorgen**, um die Quark Website aufzusuchen. Führen Sie die Anleitung am Bildschirm durch, um den Validierungscode zu erhalten und tragen Sie den Code dann in die Felder **Geben Sie Ihren Validierungscode ein** ein.
- *Mac OS X:* Sie werden zu diesem Zeitpunkt noch nicht nach dem **Validierungscode** gefragt. Dies geschieht beim ersten Start der Anwendung.
- 3 Klicken Sie auf **Weiter** und folgen Sie der Anleitung am Bildschirm.
- Der Installer installiert ein neues Exemplar von QuarkXPress. Eine frühere Version wird nicht ersetzt (d. h. QuarkXPress 2015 ersetzt nicht QuarkXPress 10.x.).

## <span id="page-10-0"></span>Aktualisierung

Der Installer aktualisiert ältere Versionen von QuarkXPress 2015 (11.x) auf diese Version. So aktualisieren Sie QuarkXPress:

- 1 Deaktivieren Sie alle eventuell laufenden Antiviren-Programme. Falls Sie sich Sorgen wegen eines möglichen Virenbefalls Ihres Computers machen, prüfen Sie die Installerdatei mit einer Antivirensoftware. Deaktivieren Sie anschließend Ihre Antivirenprogramme.
- 2 Make a copy of the application folder on your hard drive to ensure that you have a working copy of the software if you encounter issues during the update.
- 3 Stellen Sie sicher, dass die Namen des Anwendungsordners und der Anwendung seit der Installation nicht geändert wurden.
- 4 Doppelklicken Sie auf das Symbol des Installers und folgen Sie der Anleitung auf dem Bildschirm.
	- *Windows:* Der Installer sucht Ihr installiertes Exemplar von QuarkXPress und aktualisiert es auf diese Version.
- *Mac OS X:* Doppelklicken Sie auf das Installer-Disk Image. Ziehen Sie den neuen QuarkXPress Ordner auf den Speicherort der bereits installierten QuarkXPress Version. Wählen Sie die Option **Ersetzen** in der Warnmeldung, die beim Kopieren der neuen QuarkXPress Anwendung angezeigt wird.

## <span id="page-11-0"></span>Installation oder Upgrade mit QLA

Quark® License Administrator (QLA) ist eine Software zur Verwaltung lizenzierter Quark Produkte. Wenn Sie eine Lizenz für Bildungseinrichtungen oder eine Lizenz für kommerzielle Nutzer gekauft haben, haben Sie beim Kauf von QuarkXPress wahrscheinlich eine QLA CD-ROM erhalten. QLA muss in Ihrem Netzwerk installiert werden, bevor QuarkXPress installiert wird.

Wenn Quark License Administrator installiert ist und Sie nun QuarkXPress installieren, wird der Dialog **Lizenzserver-Details** angezeigt, nachdem Sie Ihre Registrierungsdaten eingegeben haben. Bevor Sie fortfahren, prüfen Sie bitte, ob alle Informationen vorhanden sind, um die folgenden Felder auszufüllen:

- **Host-Name oder IP-Adresse des Lizenzservers**: Geben Sie die IP-Adresse oder den Servernamen des als Lizenzserver ausgewählten Servers ein. Der Lizenzserver verarbeitet Anforderungen lizenzierter Clients.
- **Port des Lizenzservers**: Geben Sie die Portnummer des Lizenzservers ein. Diese Nummer wird bei der Online-Registrierung der QLA-Software festgelegt. Der Lizenzserver-Port ist der Anschluss für Lizenzserveranforderungen.
- **Host-Name oder IP-Adresse des Backup-Lizenzservers**: Geben Sie die IP-Adresse oder den Namen des Servers an, der als Backup-Lizenzserver fungieren soll.
- **Port des Backup-Lizenzservers**: Geben Sie den Wert für den Port des Backup-Lizenzservers ein.

# <span id="page-12-0"></span>Registrieren

Beim ersten Start der Anwendung wird ein QuarkXPress Produktregistrierungs-Panel angezeigt. Klicken Sie auf **Registrieren** und Sie werden auf die Seite "Online-Registrierung" der Quark Website geleitet. Die Registrierung ist zu diesem Zeitpunkt optional; klicken Sie auf **Fortfahren**, um diesen Schritt zu übergehen.

Falls Sie keine Online-Registrierung durchführen können, finden Sie unter *[So](#page-23-0) [kontaktieren Sie Quark](#page-23-0)* die Kontaktdaten.

Wir empfehlen, dass Sie Ihr Exemplar von QuarkXPress registrieren, da Sie dadurch mehrere Vorteile haben, z. B. 60 Tage kostenloser technischer Support.

### <span id="page-13-0"></span>Aktivierung

Nach der Installation von QuarkXPress® mit einem gültigen alphanumerischen Validierungscode müssen Sie die Software aktivieren.

Ein gültiges (nicht zu Evaluierung bestimmtes) Exemplar von QuarkXPress kann ohne Aktivierung 30 Tage lang ausgeführt werden.

Die Aktivierung ist ein Vorgang, der QuarkXPress zu einer zeitlich unbegrenzten Verwendung auf dem Computer freigibt, auf dem die Software installiert wurde. Während der Aktivierung wird ein *Installationsschlüssel* erzeugt und an Quark übermittelt. Dieser Installationsschlüssel ist eine für Ihre Hardwarekonfiguration gültige Zeichenfolge. Quark verwendet den Installationsschlüssel, um einen *Aktivierungsschlüssel* zu generieren und zurück zu senden, der für die Aktivierung Ihres Exemplars von QuarkXPress verwendet wird.

Eine ausführliche Beschreibung des **Validierungscodes**, **Installationscodes** und **Aktivierungscodes** finden Sie in der *[Quark Support Knowledgebase](http://quark.parature.com/ics/support/kbanswer.asp?deptID=30029&task=knowledge&questionID=1242)*.

Ein aktiviertes Exemplar von QuarkXPress kann nur auf dem Computer betrieben werden, auf dem es aktiviert wurde. Wenn Sie ein Exemplar der Software auf einen anderen Computer übertragen möchten, können Sie dazu die Lizenzübertragungsfunktion verwenden. Weitere Informationen finden Sie unter "*[Lizenzübertragung](#page-18-0)*".

■ Wenn Sie Quark® License Administrator (QLA) für die Überwachung der Nutzung von QuarkXPress verwenden, müssen Sie QuarkXPress nicht aktivieren.

<span id="page-13-1"></span>Ein Evaluierungsexemplar von QuarkXPress lässt sich 30 Tage lang mit vollem Funktionsumfang ausführen. Anschließend kann die Software nicht mehr gestartet werden, wenn Sie keinen gültigen Validierungscode eingeben. Wenn Sie für die Evaluierung von QuarkXPress länger als 30 Tage benötigen, kontaktieren Sie bitte unser Telesales Team: *[www.quark.com//Buy/QuarkXPress\\_Sales/Customer\\_Service/#phone](http://www.quark.com/Buy/QuarkXPress_Sales/Customer_Service/#phone/)* .

### Aktivieren

Wenn Sie ein Einzelanwender-Exemplar von QuarkXPress besitzen, müssen Sie die Anwendung aktivieren. Wenn ein gültiges Exemplar von QuarkXPress auf Ihrem Computer installiert wurde, jedoch noch nicht aktiviert ist, wird bei jedem Start der Software eine Dialogbox angezeigt. Um die Aktivierung zu starten, klicken Sie auf **Jetzt** **aktivieren** *(Windows)* oder **Weiter** *(MAC OS X)*. Die Dialogbox **Produktaktivierung** erscheint.

- Wenn Sie Ihr Exemplar von QuarkXPress automatisch über das Internet aktivieren möchten, klicken Sie auf **Weiter**.
- Wenn sich auf dem Computer, auf dem Sie QuarkXPress installiert haben, kein Internetzugang befindet, klicken Sie auf **Weitere Aktivierungsoptionen**. QuarkXPress zeigt die Option für die Aktivierung über einen Webbrowser an. Die bei der Erzeugung des Aktivierungscodes verwendete Webseite kann auf jedem beliebigen Computer geöffnet werden, der mit dem Internet verbunden ist.

Wenn Sie QuarkXPress im Moment nicht aktivieren möchten, klicken Sie auf **Abbrechen**.

Falls Sie QuarkXPress nicht aktivieren, können Sie die Anwendung vom Zeitpunkt der Installation an 30 Tage lang benutzen; nach 30 Tagen kann die Software nur noch im Demomodus betrieben werden. Einige Funktionen sind im Demomodus eingeschränkt oder nicht verfügbar; mehr dazu unter *[Demomodus](#page-17-0)*.

<span id="page-14-0"></span>Falls Sie keine Online-Aktivierung durchführen können, finden Sie unter *[So kontaktieren](#page-23-0) [Sie Quark](#page-23-0)* die Kontaktdaten.

#### Probleme bei der Aktivierung

Falls die automatische Aktivierung fehlschlägt, wird der Bildschirm **Aktivierung fehlgeschlagen** angezeigt.

• Um die Aktivierung mit einem Webbrowser durchzuführen, klicken Sie auf **Aktivieren über die Quark Website** und anschließend auf **Weiter**. Folgen Sie der Anleitung auf dem Bildschirm.

Falls die Webaktivierung fehlschlägt, wenden Sie sich an den technischen Support von Quark (siehe "*[So kontaktieren Sie Quark](#page-23-0)*"). QuarkXPress lässt sich in der Zwischenzeit 30 Tage lang mit vollem Funktionsumfang betreiben. Danach läuft die Software solange im [Demomodus](#page-17-0), bis sie erfolgreich aktiviert wird (siehe "*Demomodus"*).

Das Quark Aktivierungssystem unterstützt nur einfache

Proxyserver-Authentifizierungen. Die Internetaktivierung funktioniert nicht, wenn ein Proxyserver mit einer anderen Authentifizierung verwendet wird. Sollte dies der Fall sein, verwenden Sie die Online-Webaktivierung (besuchen Sie einen der unten aufgeführten Links), um das Produkt zu aktivieren. Stellen Sie zum Schutz Ihrer Privatsphäre sicher, dass die Seite mit dem Aktivierungsschlüssel aus dem Verlauf Ihres Webbrowsers gelöscht wird.

- **Englisch (in Amerika)**: *<https://accounts.quark.com/Activation/RetrieveActivationCode.aspx?lang=EN>*
- **Englisch (außerhalb Amerikas)**: *<https://accounts.quark.com/Activation/RetrieveActivationCode.aspx?lang=EN>*
- **Deutsch**: *<https://accounts.quark.com/Activation/RetrieveActivationCode.aspx?lang=DE>*
- **Französisch**: *<https://accounts.quark.com/Activation/RetrieveActivationCode.aspx?lang=FR>*
- **Japanisch**: *<https://jstore.quark.com/QuarkStore/Activation/RetActCode.asp?>*

Wenn Ihr Exemplar von QuarkXPress nicht aktiviert wurde und Sie das Datum des Computers so verändern, dass es außerhalb des Voraktivierungszeitraums oder nach 2038 liegt, läuft die Anwendung nur im Demo-Modus. Beheben Sie dieses Problem durch die Einstellung des aktuellen Datums.

### <span id="page-15-0"></span>Reaktivieren

Nach der Aktivierung verifiziert QuarkXPress die Gültigkeit des Aktivierungsschlüssels bei jedem Programmstart. Falls QuarkXPress keinen gültigen Aktivierungsschlüssel findet, müssen Sie die Software durch Kontakt mit dem Kundenservice von Quark, durch Einsenden des Online-Formulars oder durch Senden des Reaktivierungs-Formulars per Fax reaktivieren.

Sie müssen QuarkXPress reaktivieren, wenn Sie eine größere Hardwareänderung vornehmen (z. B. eine Änderung der Ethernet-Adresse auf einem Mac oder einen Wechsel des Computer-Prozessors) oder falls der Aktivierungsmechanismus beschädigt ist.

Falls QuarkXPress feststellt, dass die Aktivierungsdaten verändert wurden, fehlen oder beschädigt sind, zeigt die Anwendung die Dialogbox **QuarkXPress aktivieren** an und fordert Sie zur erneuten Aktivierung von QuarkXPress auf. Falls QuarkXPress im Voraktivierungszeitraum betrieben wird, wird dieser beendet.

Falls Sie signifikante Änderungen an der Hardware Ihres Computers planen, sollten Sie die Lizenzübertragungsfunktion verwenden, um QuarkXPress zu deaktivieren und nach der Hardwareänderung auf demselben Computer wieder zu aktivieren. Weitere Informationen finden Sie unter "[Lizenzübertragung](#page-18-0)".

Falls Sie Ihr Exemplar von QuarkXPress reaktivieren müssen, führen Sie die Reaktivierung bitte innerhalb von 30 Tagen durch. Nach 30 Tagen läuft die Software lediglich im [Demomodus](#page-17-0) (siehe "*Demomodus"*).

Sie können ein aktiviertes Exemplar von QuarkXPress auf demselben Computer beliebig oft deinstallieren und neu installieren, ohne die Anwendung erneut aktivieren zu müssen.

<span id="page-15-1"></span>Die Toleranzfrist für eine Aktivierung nach der Installation oder für die Änderung spezieller Peripherie-Hardware beträgt 30 Tage. Im Falle signifikanter Hardware-Änderungen oder Beschädigungen des Aktivierungsmechanismus gilt keine Toleranzfrist.

### Die Doppelaktivierung

Eine Einzelanwenderlizenz von QuarkXPress ermöglicht dem registrierten Anwender die Installation und Verwendung der Software auf zwei Computern (einem primären Computer und einem Zweitgerät). Dazu müssen Sie QuarkXPress einfach auf beiden Computern installieren und aktivieren.

Die Doppelaktivierungs-Methode ist Plattform-unabhängig; damit können Sie die Software auf zwei Mac OS X-Computern, zwei Windows-Computern oder zwei Computern betreiben, bei denen der eine mit Mac OS X und der andere mit Windows läuft.

### <span id="page-17-0"></span>Demomodus

Im Demomodus gelten folgende Einschränkungen:

- Dateien können nicht gesichert bzw. in einer älteren Version gesichert werden.
- Die Funktion Alte Fassung ist deaktiviert.
- Die Funktion Seite als EPS sichern ist deaktiviert.
- Sie können die Einstellungen im Bereich **Sichern** der Dialogbox **Vorgaben** (Menü **QuarkXPress/Bearbeiten**) bearbeiten, das automatische Sichern von Layouts oder Anlegen von Sicherungskopien funktioniert unter Verwendung dieser Einstellungen jedoch nicht.
- Die Funktion Für Ausgabe sammeln ist deaktiviert.
- Es können keine Bibliotheken erstellt werden.
- Es können keine Bücher erstellt werden.
- Print-Layouts zeigen auf jeder gedruckten Seite die Wörter "QuarkXPress Demo".
- In PostScript® Dateien werden die Wörter "QuarkXPress Demo" in alle PostScript Seiten eingebettet.
- Es lassen sich höchstens fünf Seiten eines QuarkXPress Layouts im PDF-Format exportieren. Auf jeder dieser Seiten erscheint "QuarkXPress Demo".
- Es werden nur jeweils fünf Seiten gleichzeitig gedruckt.
- Reflow-Artikel können nicht als ePUB exportiert werden.
- Reflow-Artikel können nicht als Kindle exportiert werden.
- Wenn QuarkXPress sofort nach der Installation im Demo-Modus läuft, müssen Sie die Anwendung zunächst aktivieren, bevor Sie mit dem vollen Funktionsumfang arbeiten können.

## <span id="page-18-0"></span>Lizenzübertragung

Mithilfe der Lizenzübertragung können Sie ein aktiviertes Exemplar von QuarkXPress selbst auf einen anderen Computer "umziehen". Dieser Vorgang umfasst das Deaktivieren der Software auf dem einen Computer und ihre Reaktivierung auf einem anderen.

- Wenn Sie wesentliche Änderungen an der Hardwarekonfiguration Ihres Computers vornehmen, müssen Sie Ihre Lizenz ebenfalls übertragen.
- Wenn Sie Ihre Lizenz ohne einen Kontakt mit dem technischen Support von Quark übertragen möchten, muss eine Internetverbindung vorhanden sein.

So verwenden Sie die Lizenzübertragungsfunktion:

- 1 Starten Sie QuarkXPress.
- 2 Wählen Sie **QuarkXPress/Hilfe > QuarkXPress Lizenzübertragung**.
- 3 Folgen Sie den Anweisungen auf dem Bildschirm.

## <span id="page-19-0"></span>Deinstallieren

Falls das Deinstallationsprogramm feststellt, dass eine Instanz der Anwendung ausgeführt wird, erscheint eine Warnmeldung. Schließen Sie die Anwendung vor dem Start derDeinstallation.

### <span id="page-19-1"></span>Deinstallieren: Mac OS

Öffnen Sie zum Deinstallieren von QuarkXPress zunächst den Ordner "Applications" auf Ihrer Festplatte (oder den Ordner, in dem QuarkXPress installiert wurde) und ziehen Sie den Ordner QuarkXPress in den Papierkorb.

### <span id="page-19-2"></span>Deinstallieren: Windows

So deinstallieren Sie QuarkXPress:

- 1 Wählen Sie **Start > Programme > QuarkXPress > Deinstallieren**.
- 2 Klicken Sie auf **Ja**. Das Deinstallationsprogramm sammelt die für die Deinstallation erforderlichen Daten und informiert Sie mit einer Warnmeldung darüber, dass der Inhalt des QuarkXPress Anwendungsordners gelöscht wird.
- 3 Klicken Sie auf **Ja**, wenn Sie fortfahren möchten oder auf **Nein**, um den Vorgang abzubrechen.
- Sie können eine Deinstallation auch durch erneutes Starten des Installers durchführen.

### <span id="page-20-0"></span>Fehlersuche

Wenn Sie Probleme mit QuarkXPress bemerken, versuchen Sie die folgenden beiden Maßnahmen zu ergreifen, bevor Sie sich an den Support wenden. Üblicherweise werden damit eine Menge Probleme gelöst:

- **Löschen Sie die Vorgaben** Mac OS X:
- 1 Beenden Sie QuarkXPress, falls es gerade läuft.
- 2 Navigieren Sie zum Ordner Macintosh HD/Applications/QuarkXPress 2015. Löschen Sie den Ordner "Preferences", falls er vorhanden ist. (Legen Sie den Vorgaben-Ordner nicht erneut an)
- 3 Halten Sie die Wahl-Taste gedrückt und klicken Sie auf **Gehe zu -> Library**. Suchen Sie dann Vorgaben auf und anschließend Quark. Löschen Sie den Ordner "QuarkXPress 2015" und dessen Inhalt.
- 4 Starten Sie QuarkXPress erneut.

Wenn alles zur Zufriedenheit läuft, machen Sie einen Backup des Ordners "QuarkXPress 2015"; beim nächsten Auftreten von Problemen müssen Sie nicht den Ordner löschen, Sie müssen lediglich seinen Inhalt durch den des Backups ersetzen.

Windows:

- 1 Beenden Sie QuarkXPress, falls es gerade läuft.
- 2 Suchen Sie den Ordner C:/Program Files/Quark/QuarkXPress 2015 auf. Löschen Sie den Ordner "Preferences", falls er vorhanden ist. (Legen Sie den Vorgaben-Ordner nicht erneut an)
- 3 Rufen Sie **Start > Ausführen** auf und geben Sie **%localappdata%** ein und drücken Sie die Eingabetaste.
- 4 Suchen Sie den Ordner Quark auf. Löschen Sie den Ordner "QuarkXPress 2015" und dessen Inhalt.
- **5** Starten Sie QuarkXPress erneut.

Wenn alles zur Zufriedenheit läuft, machen Sie einen Backup des Ordners "QuarkXPress 2015"; beim nächsten Auftreten von Problemen müssen Sie nicht den Ordner löschen, Sie müssen lediglich seinen Inhalt durch den des Backups ersetzen.

• **Starten Sie QuarkCacheCleaner** Wenn das Löschen der Vorgaben keine Abhilfe schafft, starten Sie den QuarkCacheCleaner. Sie finden ihn im Ordner Tools im QuarkXPress Programmordner.

### FEHLERSUCHE

Wenn weiterhin Probleme auftreten, besuchen Sie bitte *[www.quark.com/support](http://www.quark.com/support/)* für weitere Optionen.

### <span id="page-22-0"></span>QuarkXPress Dokumentkonverter

Wenn Sie Dokumente aus QuarkXPress 6 oder älter öffnen möchten, benutzen Sie bitte den QuarkXPress Dokumentkonverter, um die Dateien zunächst auf Version 9 zu konvertieren.

Der QuarkXPress Dokumentkonverter konvertiert nur ältere QuarkXPress Dokumente der Versionen 3.x bis 6.x nach QuarkXPress 9.1, führt aber keinen Upgrade des Textflusses durch. Wenn ein Benutzer ein solches konvertiertes Dokument in QuarkXPress 2015 öffnet, wird die Textfluss-Version aktualisiert und an die Dokumentversion angeglichen. Der Text wird demzufolge neu umbrochen. Dasselbe Verhalten ist zu bemerken, wenn der Benutzer die Textfluss-Version einer älteren Dokumentversion in QuarkXPress 9.x aktualisiert (indem er das Dokument durch Drücken der Taste Wahl/Alt öffnet) und anschließend speichert.

Der QuarkXPress Dokumentkonverter befindet sich hier: *[www.quark.com/en/Support/Downloads/Search\\_Results.aspx?pid=1&ftid=3](http://www.quark.com/en/Support/Downloads/Search_Results.aspx?pid=1&ftid=3)*.

Unterstützte Plattformen:

- Mac OS X: Yosemite (10.10), Mavericks (10.9) und Mountain Lion (10.8).
- Microsoft® Windows: Windows 10.x, Windows 8.x und Windows 7.
- Benutzer von Microsoft® Windows® 10, 8.1 und 8 müssen zuerst Microsoft .Net Framework 3.5 installieren, um diese Anwendung ausführen zu können.

### <span id="page-23-0"></span>So kontaktieren Sie Quark

Im Support-Portal haben Sie die Möglichkeit, Support Tickets zu protokollieren, Tickets nachzuverfolgen, Statusbenachrichtigungen zu erhalten, mit einem Vertreter des technischen Supports zu chatten, die Wissensdatenbank zu durchsuchen und Zugriff auf Produktdokumentationen zu erhalten.

Durch den direkten Zugriff auf Dokumentationen aller Quark Produkte – von QuarkXPress und App Studio bis Quark Enterprise Solutions – finden Sie mühelos Antworten auf Ihre Fragen. Unser Support-Team steht Ihnen ebenfalls hilfreich zur Seite, entweder über unser Support-Portal oder telefonisch für unsere Kunden mit Wartungsvertrag.

Wenn Sie Kunde von Quark sind und einen aktuellen Wartungs- oder Support-Vertrag besitzen, wurde Ihr Konto bereits unter Verwendung Ihrer registrierten E-Mail-Adresse für Sie eingerichtet. Wenn Sie keinen Support-Vertrag besitzen, können Sie zur Lösung Ihres Problems kostenpflichtige Einzelanfragen an den Support stellen oder einen 6-/12-monatigen Upgrade-Plan erwerben. Wenn Sie ein unterstütztes Produkt erworben oder registriert haben, können Sie den Support die ersten 60 Tage kostenlos nutzen.

### <span id="page-23-2"></span><span id="page-23-1"></span>In Amerika

Weitere Details erhalten Sie auf unserer Support-Website *[www.quark.com/support](http://www.quark.com/support/)*

### Außerhalb Amerikas

Aus Ländern außerhalb Amerikas besuchen Sie bitte folgende Websites, um Zugang zu Ihrem Support-Konto zu erhalten:

Support-Website

- Frankreich *[www.quark.com/fr/support](http://www.quark.com/fr/support/)*
- Deutschland *[www.quark.com/de/support](http://www.quark.com/de/support/)*

## <span id="page-24-0"></span>Rechtliche Hinweise

© 2015 Quark Software Inc. und seine Lizenzgeber. Alle Rechte vorbehalten.

Geschützt durch folgende Patente der Vereinigten Staaten: 5,541,991; 5,907,704; 6,005,560; 6,052,514; 6,081,262; 6,633,666 B2; 6,947,959 B1; 6,940,518 B2; 7,116,843; 7,463,793. Weitere Patente sind angemeldet.

Quark, das Quark Logo und QuarkXPress sind Marken oder eingetragene Marken von Quark Software Inc. und der entsprechenden verbundenen Unternehmen in den USA und/oder anderen Ländern. Alle anderen Marken sind Eigentum ihrer jeweiligen Besitzer.